# 恭喜, MacBook Air 专为您而设。

## 内建 iSight 摄像头 同时与多达三位朋友

进行视频会谈, 即使 朋友身处世界各地。

www.apple.com.cn/macbookair

Mac 帮助 Q isight

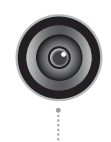

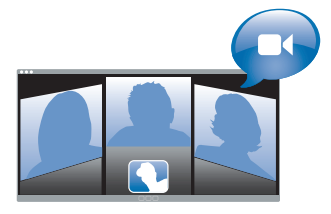

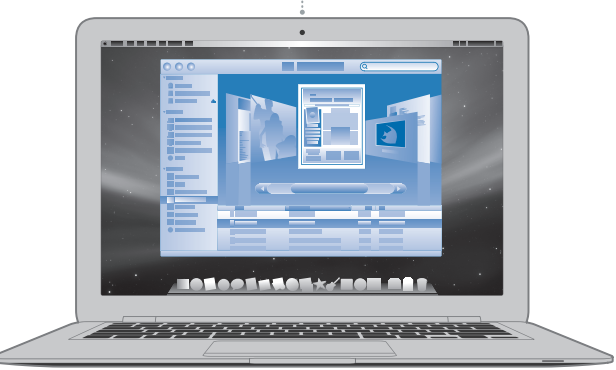

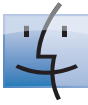

Finder 使用 Cover Flow 浏览电脑内容。

www.apple.com.cn/macosx

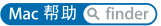

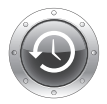

**Time Machine** 自动将文件备份 到外置硬盘上。

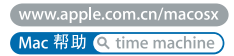

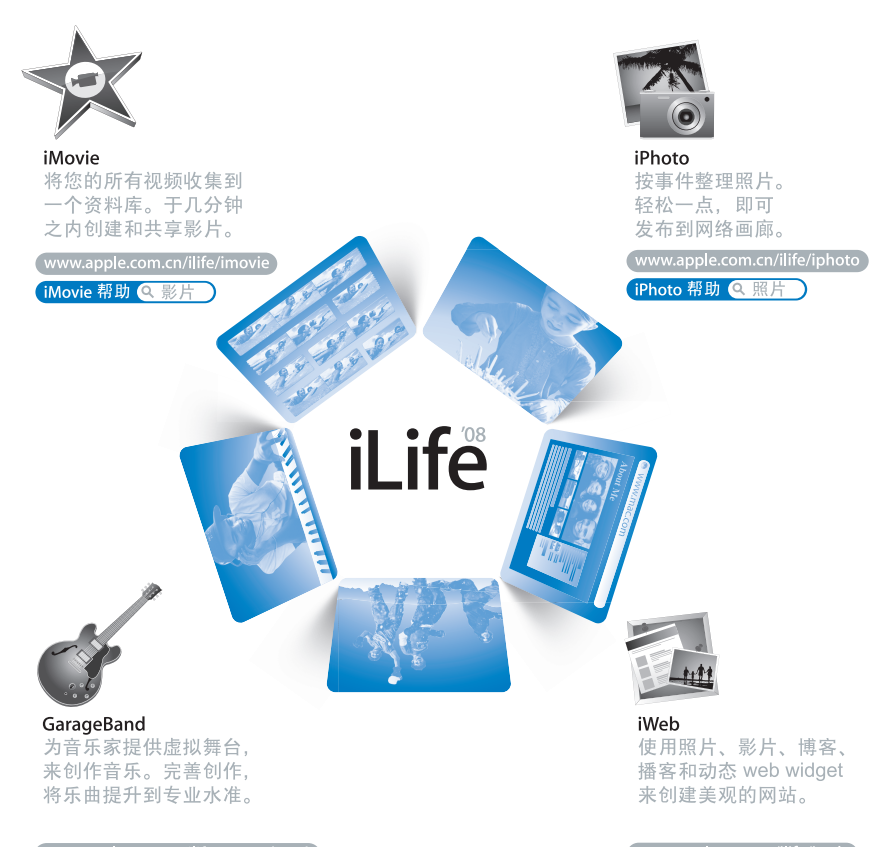

www.apple.com.cn/ilife/garageband

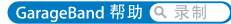

www.apple.com.cn/ilife/iweb iWeb 帮助 Q 网站

目录

## 第1章: 准备、安装、使用

- 欢迎使用
- 包装箱内的物品
- 安装 MacBook Air
- 安装 DVD 或 CD 共享
- 将信息迁移到您的 MacBook Air
- 将其他信息传输到 MacBook Air
- 将 MacBook Air 置入睡眠状态或将其关闭

## 第2章: 体验 MacBook Air 生活

- MacBook Air 的基本配置
- MacBook Air 的键盘配置
- MacBook Air 的端口
- 使用触控板和键盘
- 让 MacBook Air 使用电池电源
- 疑难解答

## 第3章: 问题及其解决方案

- 无法使用 MacBook Air 的问题
- 使用 Apple Hardware Test
- 使用远程安装 Mac OS X 来重新安装软件
- 使用 MacBook Air SuperDrive 重新安装软件
- 有关 AirPort Extreme 无线通信的问题
- 有关 Internet 连接的问题
- 保持软件最新
- 了解更多信息、服务和支持
- 找到产品序列号

## 第4章: 最后要点

- 重要安全信息
- 重要处理信息
- 了解人机工程学
- **Apple** 和环境
- Regulatory Compliance Information

<span id="page-6-0"></span>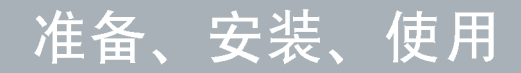

www.apple.com.cn/macbookair

Mac 帮助 Q 迁移助理

## <span id="page-7-0"></span>欢迎使用

恭喜您购买了 MacBook Air。精简型 MacBook Air 为您提供出色的便携性和彻底的 无线体验。通过阅读此章节,您将了解如何动手安装和使用 MacBook Air。

- 如果您主要是从网页下载应用程序和信息内容,而不是从另一台 Mac 迁移信息, 您可以按照基本说明来快速安装 MacBook Air。
- 如果您要把另一台 Mac 上的信息迁移到,或把 CD 或 DVD 上的内容传输到 MacBook Air. 则可找到一台或多台 Mac 或 Windows 电脑与 MacBook Air 搭配使 用。

【重要事项】开始使用电脑之前,请仔细阅读所有安装说明 (安全信息请参阅 第55页)。

许多疑难问题都可以在电脑的 "Mac帮助"中找到答案。有关 "Mac帮助"的信 息, 请参阅第33页 "疑难解答"。由于 Apple 可能会发布新版本的系统软件和系 统软件的更新,因此本手册中所示的图像可能与您在屏幕上看到的图像略有不同。

# <span id="page-8-0"></span>包装箱内的物品

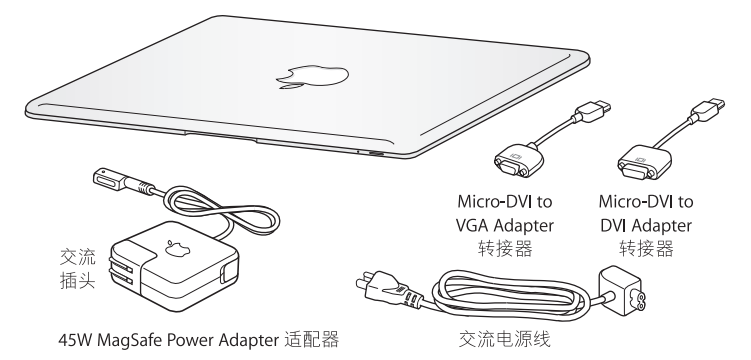

【重要事项】安装 MacBook Air 之前, 请先撕去包着 45W MagSafe Power Adapter 适 配器的保护膜。

## 关于光盘

MacBook Air 未配置光盘驱动器, 但是附带了含有重要软件的 DVD 光盘。 您可以使 用另一台 Mac 或 Windows 电脑上的光盘驱动器来轻松地访问该软件、安装应用程 序和读取其他光盘上的数据。您还可以选购 MacBook Air SuperDrive, 并将其用作 外置光盘驱动器。

# <span id="page-9-0"></span>安装 MacBook Air

MacBook Air 的设计可让您迅速安装电脑并立即开始使用。随后几页将引导您完成 安装讨程, 其中包括以下任务:

- 插入 45W MagSafe Power Adapter 适配器
- 开启 MacBook Air 并使用触控板
- 使用 "设置助理"来连接网络、配置用户帐户和其他设置
- 设置 Mac OS X 桌面和偏好设置

## 步骤 1: 插入 45W MagSafe Power Adapter 适配器, 为 MacBook Air 提供电源, 同 时给申池充申。

将电源适配器的交流插头插入电源插座,并将 MagSafe 接头接到 MagSafe 电源端 口 (位于 MacBook Air 左后侧)。 MagSafe 接头靠近电源端口时,您会感到有一股 磁力吸引接头接到端口上.

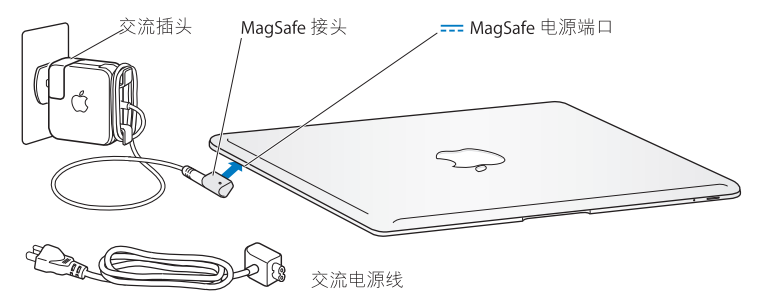

要延长电源话配器电缆, 请把交流插头替换为交流电源线。 首先拉出并拔下交流插 头,然后将随产品附带的交流电源线接到话配器上,并确定电源线连接牢固。将交 流电源线的另一端插入电源插座。

从电源插座或电脑上断开电源适配器时,请拔下插头,不要拉扯电线。

第一次将电源适配器连接到 MacBook Air 时, MaqSafe 插头上的指示灯会亮起。指 示灯为琥珀色表明电池正在充电。指示灯为绿色表明电池已充满电。如果无指示灯 显示,请确定接头已牢固连接而且电源话配器已插入电源接头。

步骤 2: 快速地按下电源按钮 (U), 开启 MacBook Air。

开机时您会听到电脑的启动声音。

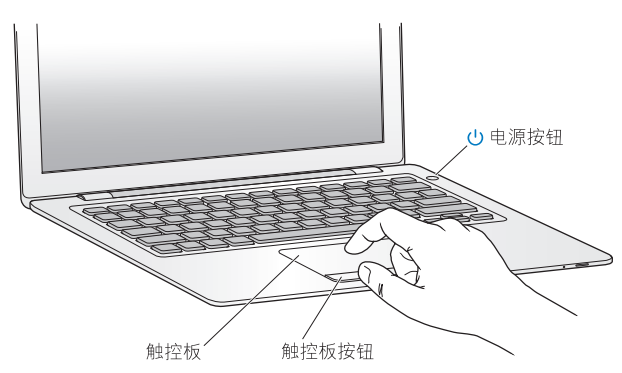

电脑启动需要花一些时间。电脑启动后, "设置助理"会自动打开。 如果电脑无法开启,请参阅第40页"如果 MacBook Air 无法开启或启动"。

### 步骤 3: 使用"设置助理"来配置 MacBook Air

首次开启 MacBook Air 时, "设置助理"会启动。"设置助理"会帮助您输入 Internet 信息,并在 MacBook Air 上设立一个用户帐户。您还可以在安装时候从另 一台 Mac 迁移信息。

【注】如果首次启动 MacBook Air 时未使用 "设置助理"来传输信息,可以稍后用 "迁移助理"进行传输。前往"应用程序"文件夹,打开"实用工具",然后连按 "迁移助理"。

#### 若要安装 MacBook Air:

- 1 在 "设置助理"中,按照屏幕指示操作,直到出现 "您已经有一台 Mac 吗?"屏 墓.
- 2 讲行基本安装或迁移并安装:
	- •若要进行基本安装,请选择 "请不要现在传输我的信息"并点按"继续"。按照 屏幕提示来选择您的无线网络, 设置帐户并退出 "设置助理"。
	- •若要讲行迁移并安装,首先对配置了光盘驱动器的另一台 Mac 讲行设置,以便搭 配使用 (请参阅第 14 页 "安装 DVD 或 CD 共享")。然后,前往第 15 页,"将 信息迁移到您的 MacBook Air"

【注】如果您已经在 MacBook Air 上启动了 "设置助理", 则无需退出即可中途转 移到另一台电脑来安装 "DVD 或 CD 共享设置"软件, 然后返回到 MacBook Air 来 完成设置。

## 步骤 4: 自定 Mac OS X 桌面和设定偏好设置。

您可以使用"系统偏好设置"将桌面很快变成您想要的样子。请从菜单栏中选取 "苹果"(● )>"系统偏好设置",或点按 Dock 中的"系统偏好设置"图标。"系 统偏好设置"集中了设置 MacBook Air 所需要的大部分指令。

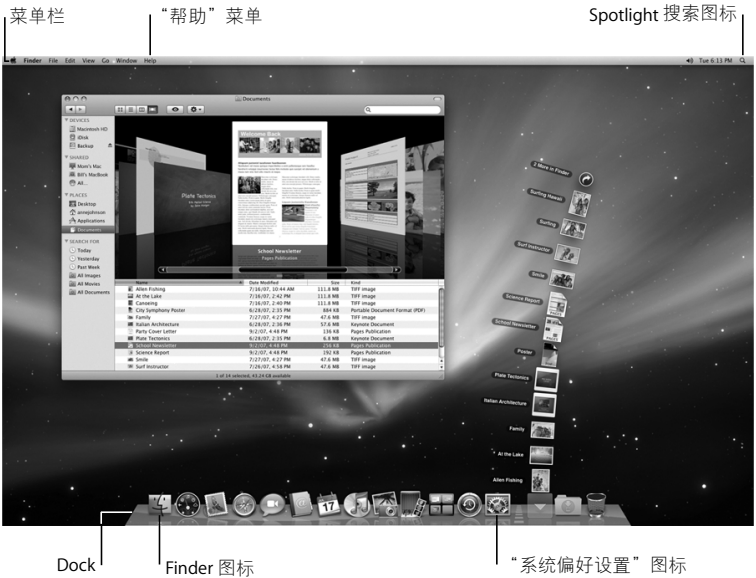

## <span id="page-13-1"></span><span id="page-13-0"></span>安装 DVD 或 CD 共享

您可以将 MacBook Air 电脑与配置了光盘驱动器的 Mac 或 Windows 电脑搭配使 用,这两台电脑应该在同一有线或无线网络。使用搭配的另一台电脑来执行以下操 作:

- 如果另一台电脑是 Mac,可将信息传输到 MacBook Air(请参阅第 15 页 "将信息 迁移到您的 MacBook Air")
- 共享 DVD 或 CD (参阅 第 18 页 "使用 DVD 或 CD 共享来共享光盘")
- 远程安装 Mac OS X (参阅第 42 页 "使用远程安装 Mac OS X 来重新安装软件") 或"磁盘工具"(参阅第45页"使用磁盘工具")

配置了光盘驱动器的电脑可以是运行 Mac OS X v10.4.10 或更高版本的 Mac. 也可以 是 Windows XP 或 Windows Vista 电脑。您可以与不止一台电脑搭配使用。

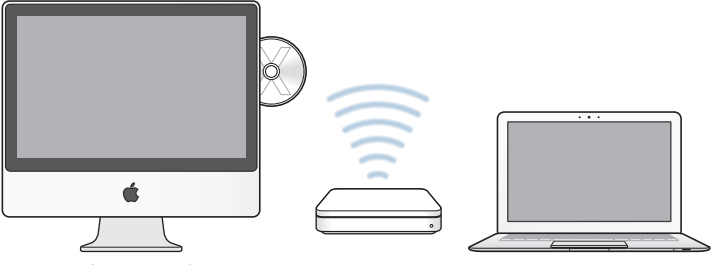

Mac 或 Windows 电脑

MacBook Air

插入随 MacBook Air 附带的 Mac OS X Install Disc 1, 来安装 "DVD 或 CD 共享设 置",其中包括"DVD 或 CD 共享"软件、"迁移助理"和"远程安装 Mac OS X":

- 如果另一台电脑是 Mac. 请连按 Mac OS X Install Disc 1 上的 DVD or CD Sharing Setup (DVD 或 CD 共享设置)软件包。
- 如果另一台电脑是 Windows 电脑,请从自行启动的 "安装助理"中选取 "DVD 或CD共享"。

## <span id="page-14-0"></span>将信息迁移到您的 MacBook Air

您可以从另一台 Mac 电脑迁移现有的用户帐户、文件、应用程序和的其他信息。

#### 要将信息迁移到您的 MacBook Air

1 先配置另一台 Mac (参阅第 14 页),然后确定该 Mac 已启动而且和 MacBook Air 处 干同一有线或无线网络中。

杳看另一台 Mac 的屏幕顶端菜单栏中的 AirPort (⊗ ) 状态图标,以了解所接入的无 线网络。在安装讨程中,将 MacBook Air 接入同一网络。

2 在 MacBook Air 上, 按照 "设置助理"的屏幕指示操作, 直到出现 "您已经有一 台 Mac 吗?"屏幕。选择"从另一台 Mac"作为您要传输的信息来源。在下一屏 幕上, 选取无线网络, 然后点按 "继续"。

3 如果看到 "连接到另一台 Mac"的屏幕上显示了密码, 请在另一台电脑上执行以 下步骤。您需要将该密码输入到另一台 Mac 上的 "迁移助理"中。

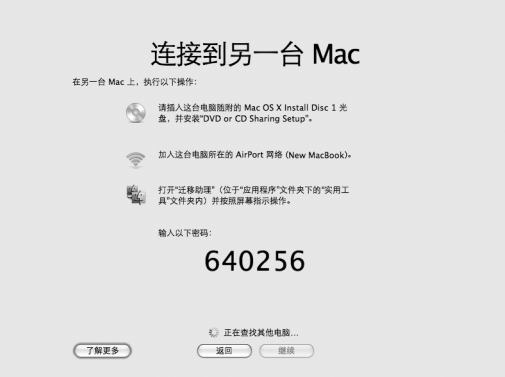

- 4 在另一台 Mac 上, 打开"迁移助理"(位于"应用程序 / 实用工具"), 然后点按 "继续"。
- 5 当提示您选择迁移方式时, 请选择 "至另一台 Mac", 并点按 "继续"。
- 6 在另一台 Mac 上, 退出任何已打开的应用程序, 然后点按 "继续"。

#### 16 第1章 准备, 安装, 使用

7 在另一台 Mac 上, 输入 MacBook Air "设置助理"中显示的六位数密码。

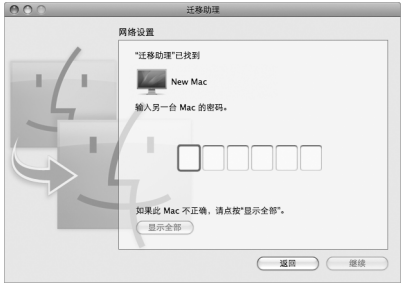

8 点按"继续"来开始迁移。

【重要事项】迁移完成之前, 请勿将另一台 Mac 用于任何其他用途。

## <span id="page-17-0"></span>将其他信息传输到 MacBook Air

MacBook Air 随机安装了几个应用程序。句括 il ife '08 套件,您还可以从 Internet 上 下载更多应用程序。如果你想从 CD 或 DVD 上安装第三方应用程序,您可以:

- 使用另一台 Mac 或 Windows 电脑上的光盘驱动器来将应用程序安装在 MacBook Air 上 (如果 "DVD 或 CD 共享"已启用的话)。阅读下一小节来了解 更多信息。
- 将 MacBook Air SuperDrive (外置 USB 光盘,在 www.apple.com.cn/store 单独出 售)接到 MacBook Air 的 USB 端口上, 并插入安装光盘。

## <span id="page-17-1"></span>使用 DVD 或 CD 共享来共享光盘

您可以在 Mac 或 Windows 电脑上启用 "DVD 或 CD 共享",以让 MacBook Air 共享 插入另一台电脑光盘驱动器中的光盘。一些光盘,诸如 DVD 影片和游戏光盘,可 能因为设置了防盗拷而无法通过"DVD或CD共享"来使用。

请确定首先将"DVD 或 CD 共享设置"软件安装在您要搭配使用的任一 Mac 或 Windows 电脑上。若需要更多信息, 请参阅第 14页。

如果另一台电脑是 Mac, 那么要启用"DVD 或 CD 共享", 则必须:

1 确定另一台 Mac 和您的 MacBook Air 处于同一无线网络中。

查看顶端菜单栏中的 AirPort (令)状态图标,以了解所接入的网络。

2 在另一台 Mac 上, 选择 "苹果" (■) > "系统偏好设置", 然后打开 "共享"。

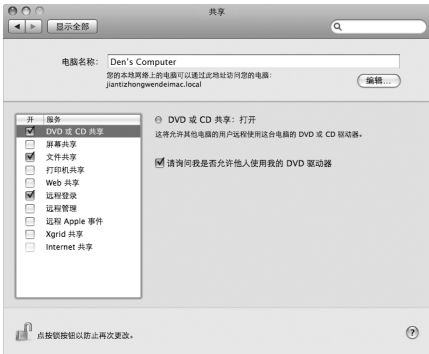

3 在 "共享"面板中的 "服务"列表中, 选取 "DVD 或 CD 共享"。如果您希望他 人在共享您的 DVD 或 CD 之前先请求您的许可的话,请勾选"请询问我是否允许 他人使用我的 DVD 驱动器"注记格。

如果另一台电脑是 Windows 电脑, 那么要启用 "DVD 或 CD 共享", 则必须: 1 确定 MacBook Air 和 Windows 电脑处于同一无线网络中。

2 在 Windows 电脑上, 打开 "DVD 或 CD 共享"控制面板。

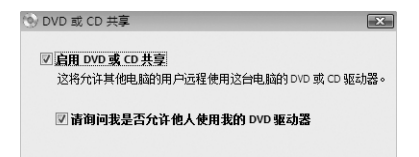

3 选择 "启用 DVD 或 CD 共享"。如果您希望他人在共享您的 DVD 或 CD 之前先请 求您的许可的话,请勾选"请询问我是否允许他人使用我的 DVD 驱动器"注记格。

#### 要使用共享的 DVD 或 CD. 则需:

- 1 在另一台电脑上,将 DVD 或 CD 插入光盘驱动器。
- 2 在 MacBook Air 上,"远程光盘"出现在 Finder 工具条的 "设备"项下后,请选中 "远程光盘"。如果出现 "请求使用"按钮,请点按该按钮。

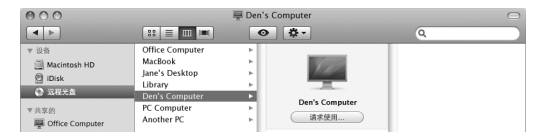

- 3 在另一台电脑上,出现提示时,请点按"接受"来允许 MacBook Air 使用 DVD 或  $CD<sub>o</sub>$
- 4 在 MacBook Air 上, 待光盘可以使用后按常用方法使用光盘。

如果 MacBook Air 在使用共享的 DVD 或 CD 时,您要关闭另一台电脑或推出共享的 DVD 或 CD 光盘,则会出现信息提示您光盘正在使用中。要继续,请点按"继续"。

#### 第1章 准备 安装 使用  $20<sub>0</sub>$

## <span id="page-20-0"></span>将 MacBook Air 置入睡眠状态或将其关闭

在用完 MacBook Air 后。您可以将其置入睡眠状态或关闭。

## 将 MacBook Air 置入睡眠状态

如果您只是短时间内不使用 MacBook Air,请将它置入睡眠状态。电脑处于睡眠状 态时, 您可以快速唤醒它从而跳过启动过程。

#### 要将 MacBook Air 置入睡眠状态,请执行以下任何一项操作:

- 合上显示屏.
- •从菜单栏中洗取 "苹果"(▲)>"睡眠"。
- 按下电源按钮 (U) 并在出现的对话框中点按 "睡眠"。
- 诜取 Apple (■) > "系统偏好设置". 点按 "节能器". 然后设定睡眠定时。

【注意】移动 MacBook Air 之前请务必等待几秒钟, 直至睡眠指示灯开始闪亮 (表示电脑处于睡眠状态, 硬盘已停止转动) 后, 再移动 MacBook Air。硬盘转 动时移动电脑会损坏硬盘,从而导致数据丢失或者无法从硬盘启动。

#### 要唤醒 MacBook Air:

- 如果显示屏是合上的,只要打开它就可以唤醒 MacBook Air 了。
- · 如果显示屏已打开, 请按下电源按钮 (U) 或键盘上的任意键。

将 MacBook Air 从睡眠状态唤醒之后,应用程序,文稿和电脑设置与睡眠前的状況 完全一样。

## 关闭 MacBook Air

如果在一两天内都不会使用 MacBook Air. 最好将它关闭。在关闭讨程中,睡眠指 示灯会短暂地亮起。

## 要关闭 MacBook Air, 请执行以下任何一项操作:

- 从菜单栏中选取 "苹果"(▲)>"关机"。
- 按下电源按钮 (小) 并在出现的对话框中点按 "关机"。

如果打算将 MacBook Air 存放很长时间,请参阅第58页 "重要处理信息", 以了 解如何防止电池完全耗尽的有关信息。

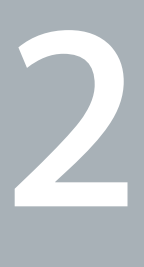

# <span id="page-22-0"></span>体验 MacBook Air 生活

www.apple.com.cn/macosx

Mac 帮助 Q Mac OS X

# <span id="page-23-0"></span>MacBook Air 的基本配置

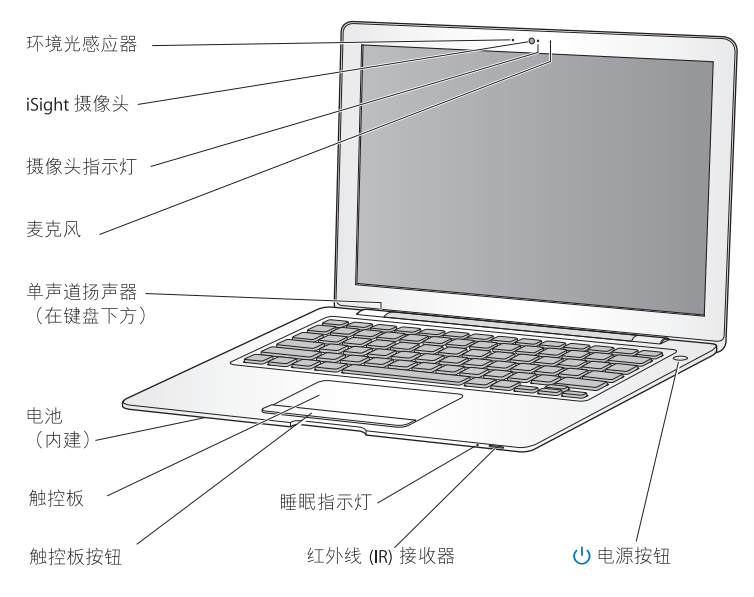

#### 环境光感应器

环境光感应器会根据您操作环境中的亮度来调节照明键盘。

#### 内建 iSight 摄像头和摄像头指示灯

通过 iChat AV 与他人进行可视会议、使用 Photo Booth 来拍摄快照或 iMovie 来捕捉 视频。 iSiaht 摄像头运行时,指示灯显示绿色。

#### 内建麦克风

直接使用麦克风(位于 iSight 摄像头的右侧)来捕捉声音,或者使用附带的 iChat AV 应用程序来与朋友进行实时聊天。

#### 内建单声道扬声器

欣赏音乐、电影、游戏和多媒体文件。

#### 内置充电电池

如果您的身边没有电源插座, 请使用电池为 MacBook Air 供电。

#### 触控板和触控板按钮

在 "触控板"上使用一个或几个手指来移动光标,或进行点按。连按、滚动、缩放 及其他操作。若需详细资料,请参阅第30页"使用触控板和键盘"。

#### 睡眠指示灯

MacBook Air 处于睡眠状态时, 白灯会闪亮。

#### 内建红外线 (IR) 接收器

搭配使用 Apple Remote 遥控器 (在 www.apple.com.cn/store 单独出售)与 IR 接 收 器, 来控制 MacBook Air 上的 Front Row 和 Kevnote。

#### $(1)$ 电源按钮

开启或关闭 MacBook Air, 或将其置入睡眠状态。在排除故障时,请按住它以重新启 动 MacBook Air。

# <span id="page-25-0"></span>MacBook Air 的键盘配置

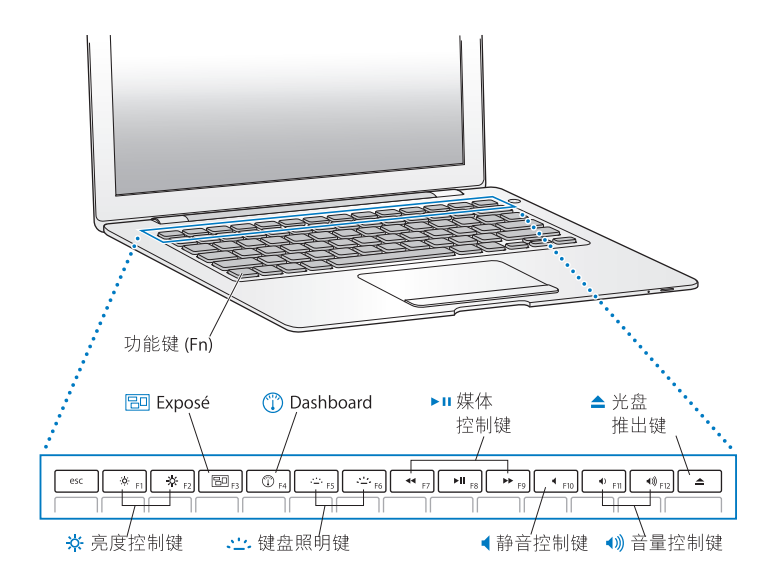

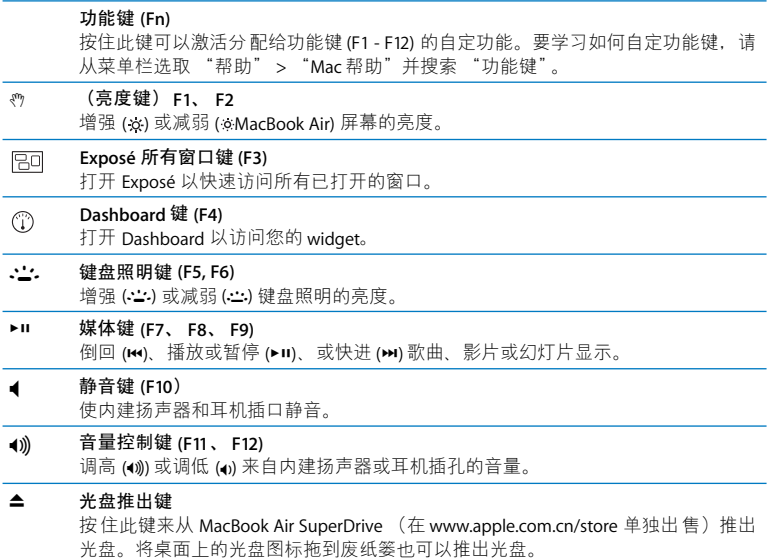

# <span id="page-27-0"></span>MacBook Air 的端口

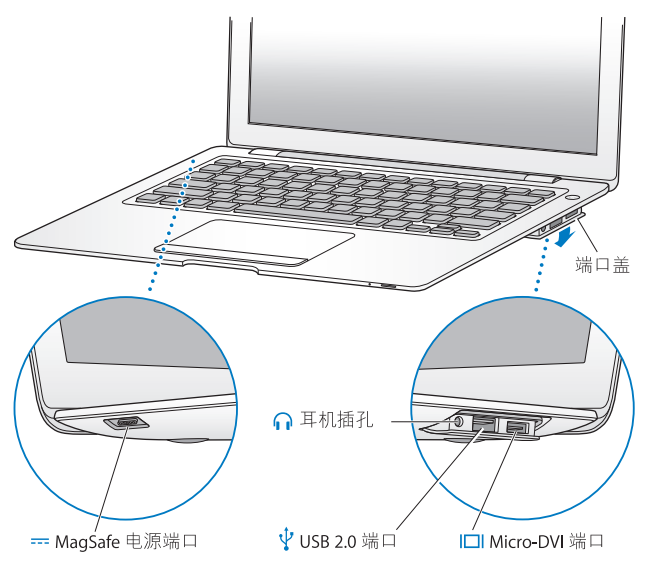

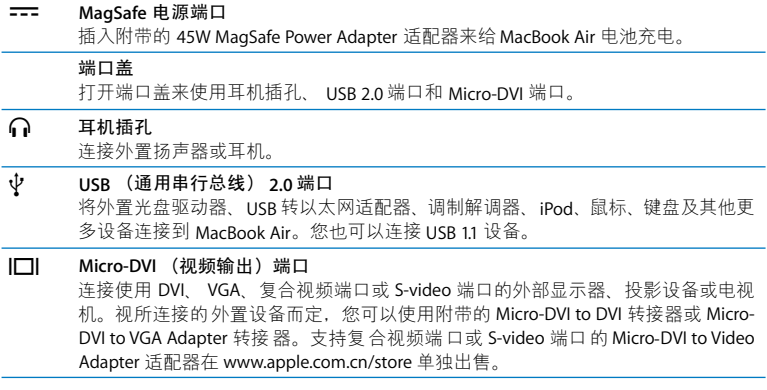

## <span id="page-29-0"></span>使用触控板和键盘

使用触控板以移动鼠标、滚动、轻按、轻按两次和拖移。您在触控板上移动手指的 速度有多快,决定了鼠标在屏幕上移动得多远。要让鼠标移动一小段距离,请将您 的手指在触控板上缓慢移动; 您将手指移动得越快,鼠标就移动得越远。 要微调跟 踪速度和设置其他触控板选项,请选取 "苹果" (▲)> "系统偏好设置" ,点按 "键盘与鼠标",然后点按"触控板"。

以下是一些有用的键盘和触控板提示, 以及快捷方式:

- •往前删除 删除插入点右边的字符。按下 Delete 键将删除插入点左边的字符。 要往前删除,请在按下 Delete 键的同时按住 Function (fn) 键。
- •辅助点按或"右键点按"可让您访问快捷菜单命令。 要辅助点按,请在按住触 控键按钮 的同时 将两个手 指放在 触控键 上。"轻按点 击"启用后, 仅需在触控板上轻按两个手指即可。

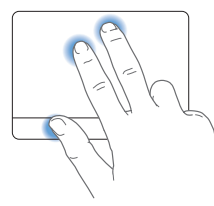

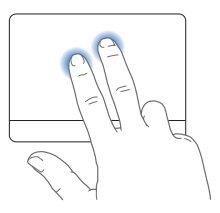

您也可以在按住 Control (ctrl) 键时点按来实现辅助点按。

• 双指滚动 让您在活动窗口中拖移两指以快速往上、下或两侧滚动屏幕。此选项默 认为打开。

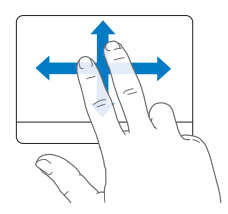

以下触控板手势也适用于一些应用程序,诸如,"预览"或 iPhone。如需更多信 息, 请洗择 "帮助" > "Mac 帮助"并搜索 "触控板"。 • 双指缩放 让您放大或缩小 PDF、图像、照片及其他内容。

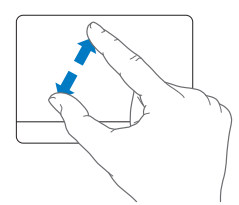

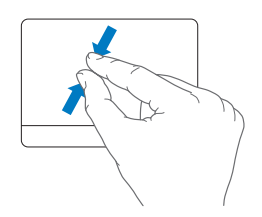

- •双指旋转 让您使用两个手指来旋转照片,页面及其他内容。
- 三指推送 让您讯速翻阅文稿,移到上一张或下一张照片及其他内容。

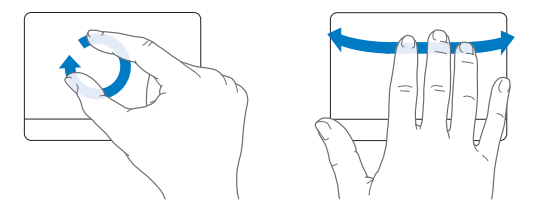

## <span id="page-31-1"></span><span id="page-31-0"></span>让 MacBook Air 使用电池电源

未连接 45W MagSafe Power Adapter 适配器时, MacBook Air 使用内置充电电池作为 电源。电池供电时, MacBook Air 可以使用的时间不同, 这取决于您所使用的应用 程序和连接在 MacBook Air 上的外部设备。关闭诸如 AirPort Extreme 或 Bluetooth<sup>®</sup> 无线技术等功能有助于节省电池电量。

如果您工作时电池电量快要耗尽, 请接上随 MacBook Air 附带的电源话配器, 让电 池充电。连接上电源适配器后,电池在电脑关闭、打开或睡眠时都可以充电。但在 电脑关闭或睡眠时,电池会更快地重新充电。

查看 MagSafe 接头上的指示灯, 可以知道电池是否需要充电。指示灯为琥珀色表明 电池需要充电。指示灯为绿色表明电池已充满电。

剩余的电池电量也可以通过菜单栏中的电池状态 ((\*)) 状态图标来杳看。所显示的 电池电量多少基于电池中的剩余电量. 还与您正在使用的应用程序. 外围设备和系 缔设置有关.

要节省电池能量,请关闭不使用的应用程序并断开不使用的外围设备,然后调整 "节能器"设置。有关电池节能和性能小窍门的更多信息,请访问 www.apple.com.cn/batteries/notebooks.html。

【重要事项】电池应该仅通过 Apple 授权服务提供商来更换。

## <span id="page-32-1"></span><span id="page-32-0"></span>疑难解答

有关使用 MacBook Air 的更多信息, 可以在"Mac 帮助"和 Internet 网站 www.apple.com.cn/support/macbook/macbookair 获得。

要访问 "Mac帮助":

1 点按 Dock 中的 Finder 图标 (Dock 是沿屏幕一边排开的一行图标)。

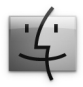

2 点按菜单栏的 "帮助"菜单, 并执行以下操作:

- a 在"搜索"栏内键入一个问题或词汇,然后从返回的列表中选择某个主题或选择 "显示全部结果"来杳看全部主题。
- b选择"Mac帮助"来打开"Mac帮助"窗口,在窗口内点按链接或键入一个搜 索问题。

# 更多信息

有关使用 MacBook Air 的更多信息, 请参阅以下内容:

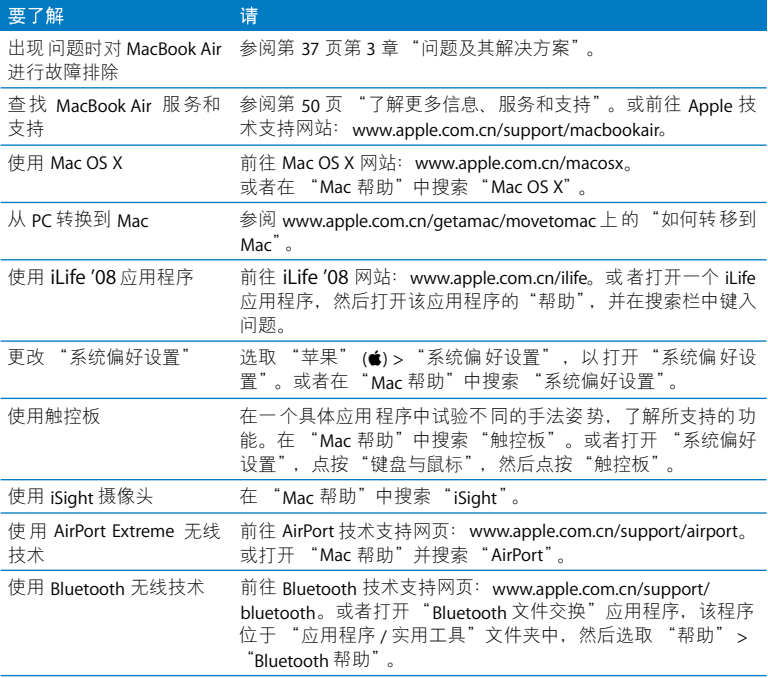

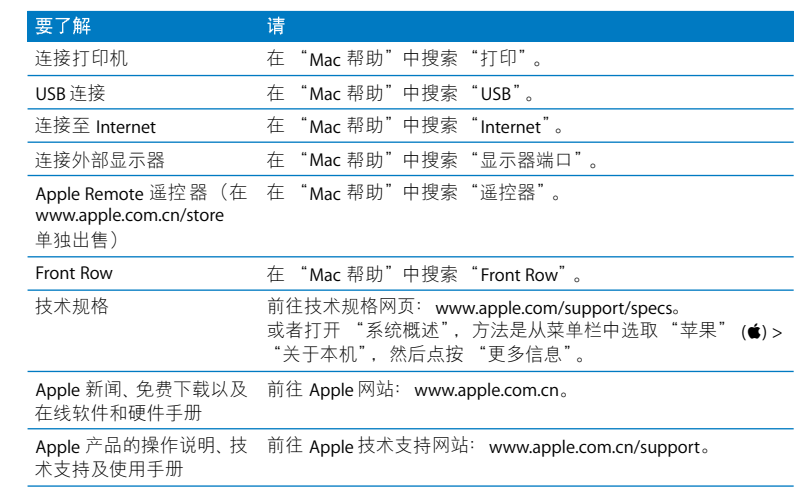

**3**

# <span id="page-36-1"></span><span id="page-36-0"></span>**问题及其解决方案**

www.apple.com.cn/support

Mac 帮助 Q 帮助

使用 MacRook Air 时偶尔会遇到问题。请往下阅读,找到在遇到问题时可以尝试 的解决方案。您也可以在"Mac帮助"和 MacBook Air 技术支持网站 www.apple.com.cn/support/macbook/macbookair 上找到更多的疑难解答信息。

当您使用 MacBook Air 遇到问题时,通常总有一种简单快捷的解决方案。请回想一 下导致问题发生的情况。记录出现问题之前您执行讨的操作可以帮助您将潜在起 因的范围缩小, 以及杳找您需要的答案。需要记下的内容包括:

- 发生问题时使用的应用程序。如果问题仅发生在某一特定应用程序上。则可能的 原因是此应用程序与电脑上安装的 Mac OS 版本不兼容。
- 您安装的所有新软件,特别是在 "系统"文件夹中添加了项的软件。

## <span id="page-37-0"></span>无法使用 MacBook Air 的问题

#### 如果 MacBook Air 不响应或指针不移动

在极少数情況下,应用程序会在屏幕上"冻结"。 Mac OS X 提供了一种方法,不 需要重新启动电脑就可以退出已停止响应的应用程序。退出已停止响应的应用程 序能让您存储其他已打开的应用程序中的工作。

#### 要强制一个应用程序退出:

- 1 按下 Command (第)-Option-Esc 或从菜单栏中诜取 "苹果" (■) > "强制退出"。 "强制退出应用程序"对话框会出现,并且当前应用程序已被选定。
- 2 占按"强制退出"。

该应用程序会退出,而所有其他应用程序仍保持打开。

如果需要, 您也可以从这个对话框重新启动 Finder。

#### 第3章 问题及其解决方案 38

接下来,存储所有打开的应用程序中的工作,然后重新启动电脑以确保问题彻底消 除。

如果无法强制退出该应用程序,则请按住电源按钮 (t)) 几秒钟直到关掉电脑为止。 等待 10 秒钟,然后开启电脑。

如果问题经常发生,请从屏幕顶部的菜单栏中选取"帮助">"Mac帮助"。请搜 索词语 "死机"以获得有关电脑停止运行或不响应的情形。

如果只在使用某个应用程序时问题才发生,则请咨询该应用程序的制造商,核实一 下它是 否与您 的电脑兼 容。要获得 有关 MacBook Air 附带 的软件的 支持和 联系信 息, 请访问 www.apple.com.cn/quide。

如果您知道某个应用程序是兼容的,则可能需要重新安装电脑的系统软件。请参阅 第44页 "重新安装 MacBook Air 附带的软件"。

## 如果 MacBook Air 在启动时停止响应、显示闪动的问号或显示器不亮而睡眠指示 灯一直亮着 (并未睡眠)

闪动的问号通常表示电脑无法在硬盘或连接的其他磁盘上找到系统软件。

- 稍等几秒钟。如果一段时间后电脑仍未启动,则请关机,方法是按住电源按钮 (c) 大约8至10秒钟。断开所有外围设备并尝试重新启动, 方法是按住 Option 键的同时按下电源按钮 (t))。电脑启动时,点按硬盘图标,然后点按右箭头。电 脑启动后,打开"系统偏好设置",然后点按"启动磁盘"。 选择本机的 Mac OS X 系统文件来。
- 如果此方法无效,请尝试使用 "磁盘工具"修复该磁盘:若需要更多信息,请参 阅第45页"使用磁盘工具"。

#### 第3章 问题及其解决方案 39

#### <span id="page-39-0"></span>如果 MacBook Air 无法开启或启动

请按顺序尝试以下建议,直到您可以开启电脑:

- 确定电源 适配器已插 入电脑并已 插在一个已通电的电 源插座上。请务 必使用随 MacBook Air 附带的 45W MagSafe Power Adapter 适配器。在您插入电源线时,如 果电源话配器停止充电并且话配器上的指示灯没有亮,请尝试将电源线从电源插 座上拔下来然后再插上, 以使其复位。
- 检查电池是否需要充电。如果电源适配器上的指示灯为琥珀色,表明电池正在充 电。请参阅第32页 "让 MacBook Air 使用电池电源"。
- 如果问题仍然存在,则请将电脑恢复到出厂设置,方法是同时按住左 Shift 键,左 Option (alt) 键、左 Control 键和电源 (th) 按钮至少 5 秒钟。
- 按一下电源 (少) 按钮并松开, 然后立即同时按住 Command (%) 键、Option 键、P 键和 R 键,直到您听到第二次启动声。这将复位 RAM (PRAM) 参数。
- 如果仍然无法启动 MacBook Air, 请参阅第 50 页 "了解更多信息、服务和支持", 以获得有关联系 Apple 进行维修的信息。

#### 如果显示器突然变黑或 MacBook Air 停止响应

尝试重新启动 MacBook Air。

- 1 拔下连接在 MacBook Air 上的所有设备 (电源话配器除外)。
- 2 按下电源按钮(t)重新启动系统。
- 3 让电池至少充电到总电量的10%,然后再插上任何外部设备并继续工作。 要杳看电池的充电讲度, 请看菜单栏中的电池状态图标((4)。 如果为电池设定了 "节能器"功能,显示器也许会变暗。

## 如果 MacBook Air 无法连接到另一台电脑的光盘驱动器

如果要使用 "迁移助理"、"DVD 或 CD 共享"、"远程安装 Mac OS X"和 iTunes 音乐共享, 您的 MacBook Air 和另一台电脑必须连接到同一网络。如果 MacBook Air 已无线接入而且另一台电脑也,通过以太网接入第三方路由器,请检查路由器文稿 来确定该路由器是否支持无线至有线的桥接。

## <span id="page-40-0"></span>使用 Apple Hardware Test

如果怀疑 MacBook Air 硬件有问题, 您可以使用 Apple Hardware Test 应用程序来诊 断申脑组件 (如内存或外理器) 是否有问题。

#### 要使用 MacBook Air 上的 Apple Hardware Test:

- 1 从申脑上断开所有外部设备 (申源话配器除外).
- 2 按住 D 键并重新启动 MacBook Air。
- 3 当 Apple Hardware Test 选取器屏幕出现时, 选择您所在地使用的语言。
- 4 按下 Return 键或占按右箭头按钮。
- 5 当 Apple Hardware Test 主屏幕出现 (大约45秒钟后)时, 请按照屏幕指示进行操 作。
- 6 如果 Apple Hardware Test 检测到问题, 它会显示错误代码。请记下错误代码, 然后 寻求技术支持。如果 Apple Hardware Test 没有检测到硬件故障, 则问题可能与软件 有关。

如需有关 Apple Hardware Test 的更多信息, 请参阅 Mac OS X Install Disc 1 光盘上的 《Apple Hardware Test 请先阅读》文件。

#### 第3章 问题及其解决方案 41

## <span id="page-41-1"></span><span id="page-41-0"></span>使用远程安装 Mac OS X 来重新安装软件

如果您要在 MacBook Air 上执行以下任何操作,请在提供光盘驱动器共享的、搭配 使用的电脑上运行"远程安装 Mac OS X"(有关"DVD 或 CD 共享设置"软件此 部分及其他部分的安装说明,请参阅第14页):

- 重新安装 Mac OS X 和 MacBook Air 随附的其他软件
- 重设密码
- 使用 "磁盘工具"来修复 MacBook Air 硬盘

【注】您也可以通过 MacBook Air SuperDrive (在 www.apple.com.cn/store 单独出 售) 来执行这些操作。请参阅第46页。

#### <span id="page-42-1"></span>要使用远程安装 Mac OS X:

1 将 Mac OS X Install Disc 1 (Mac OS X 安装光盘 1) 插入另一台电脑的光盘驱动器。 2 如果另一台电脑是 Mac. 请打开 " / 应用程序 / 实用工具 / 远程安装 Mac OS X"。 如果是 Windows,请从"安装助理"中选择 "远程安装 Mac OS X"。

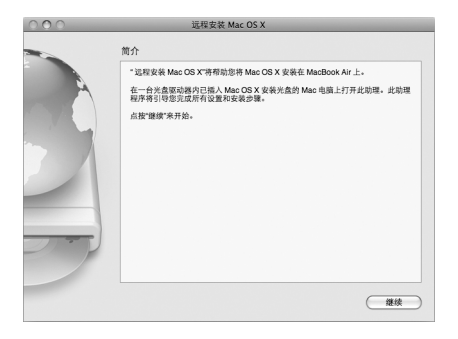

- 3 阅读简介并点按 "继续"。
- 4 诜取您要使用的安装光盘, 并点按"继续"。
- <span id="page-42-0"></span>5 诜用网络连接: 如果您正在使用 AirPort 网络,请诜用 AirPort; 如果另一台电脑已 接入以太网而且 MacBook Air 也通过 Apple USB Ethernet Adapter 适配器 (单独出 售)接入同一网络,则请选用以太网。点按"继续"。
- 6 按住 Option 键重新启动 MacBook Air. 直到出现一系列可使用的启动磁盘为止。
- 7 在沅程安装 Mac OS X 中占按 "继续".
- 8 如果您在步骤 5 中选用的是 AirPort. 则请从 MacBook Air 上的弹出式菜单中选择 AirPort 网络.

#### 第3章 问题及其解决方案 43

如果网络已加密,将会提示您输入密码。如果网络名称未显示,您可以选择省略号 (...) 并键入其名称。

- 9 如果您在步骤 5 中选用的是 AirPort, 那么在 AirPort 状态图标显示信号强度后, 请 在 "远程安装 Mac OS X"中点按 "继续"。
- 10 在 MacBook Air 上点按安装器图标下放的箭头按钮,然后执行以下任何一项操作:
	- 如果您要重新安装 Mac OS X 或 iLife '08 应用程序. 请前往第 44 页 "重新安装 MacBook Air 附带的软件"。
	- •如果您忘记密码,需要重设密码,请前往第45页"重设密码"。
	- •如果您要运行"磁盘工具",请前往第45页"使用磁盘工具"。

## <span id="page-43-0"></span>重新安装 MacBook Air 附带的软件 安装之前:

1 备份您的重要文件。

Apple 建议您在恢复软件之前先备份硬盘上的信息。您可以接上 MacBook Air SuperDrive 并将重要信息刻录到 DVD 或 CD 光盘上, 也可以将外置硬盘接到 MacBook Air 的 USB 端口上。 Apple 对任何丢失的数据概不负责。

2 确定电源话配器已连接在电脑上并已插入电源插座。

#### 要通过搭配使用的电脑来安装随 Mac OS X 和 MacBook Air 电脑附带的应用程序. 则必须:

- 1 按照开始于第 43 页的程序来运行 "远程安装 Mac OS X"。
- 2 在远程安装 Mac OS X 中点按 "继续"。 安装讨程中,在另一台电脑的屏幕上会出现状态信息。
- 3 点按 "自定"来选择您要安装的内容 (Mac OS X and Bundled Software 或 Bundled Software Only), 或点按 "安装"来执行基本安装。
- 第3章 问题及其解决方案 44

要安装 iCal, iChat AV, iSvnc, iTunes, Safari 和 iLife '08 应用程序, 您需要选择 Install Mac OS X and Bundled Software (安装 Mac OS X 和捆绑的软件)。

4 按照屏幕指示继续操作,选择 MacBook Air 作为安装的目的宗卷。

【注】要将电脑上的 Mac OS X 恢复为原始的出厂设置, 请在安装器的 "选择一个 目的宗卷"面板中点按 "选项"按钮, 然后选择 "抹掉并安装"。该选项会将抹 掉 MacBook Air 硬盘, 请确定您已备份了重要信息。

5 在 远程安装 Mac OS X 中点按 "好",并在安装完成后点按 "退出"来退出 远程 安装 Mac OS X。

#### <span id="page-44-2"></span>重设密码

您可以重设您的管理员密码和所有其他帐户的密码。

如果您要使用搭配的电脑和"远程安装 Mac OS X"来重设密码,则必须: 1 按照开始干第43页的程序来运行 "远程安装 Mac OS X"。

- 2 在沅程安装 Mac OS X 中占按 "继续".
- 3 在 MacBook Air 上,请从菜单栏中选取 "实用工具" > "重设密码",然后按照屏 幕指示来操作。完成后, 请退出 "Mac OS X 安装器"。
- <span id="page-44-0"></span>4 在另一台电脑上,点按 "退出"来退出 "远程安装 Mac OS X"。

## <span id="page-44-1"></span>使用磁盘工具

如果需要修复、验证或抹掉 MacBook Air 硬盘,请通过共享另一台电脑的光盘驱动 器来使用 "磁盘工具"。

#### 要从搭配的电脑使用 "磁盘工具", 则必须:

- 1 按照开始干第 43 页的程序来运行 "远程安装 Mac OS X"。
- 2 在远程安装 Mac OS X 中点按 "继续"。

#### 第3章 问题及其解决方案 45

- 3 在 MacBook Air 上,选取"安装器" > "打开磁盘工具"然后按照"急救"面板中 的指示来查看"磁盘工具"是否可以修复磁盘。完成后,请退出 MacBook Air 上的 "Mac OS X 安装器"。
- 4 在另一台电脑上,点按 "退出"来退出 "远程安装 Mac OS X"。 如果使用 "磁盘工具"不能解决问题,请试试重新安装电脑的系统软件。请参阅 第 44 页 "重新安装 MacBook Air 附带的软件"。

## <span id="page-45-0"></span>使用 MacBook Air SuperDrive 重新安装软件

## 要通过 MacBook Air SuperDrive 来安装 Mac OS X 和 MacBook Air 电脑附带的应用 程序, 则必须:

- 1 将 MacBook Air SuperDrive 接到 MacBook Air 上, 并插入 Mac OS X Install Disc 1。
- 2 连按 "Install Mac OS X and Bundled Software"。若只要安装应用程序, 请选择 "Install Bundled Software Only" (仅安装捆绑的软件)。

要安装 iCal、 iChat AV、 iSync、 iTunes、 Safari 和 iLife '08 应用程序, 您需要选择 "Install Mac OS X and Bundled Software"

3 按照屏幕指示继续操作, 选择 MacBook Air 作为安装的目的宗卷。

【注】要将电脑上的 Mac OS X 恢复为原始的出厂设置,请在安装器的 "选择一个 目的宗卷"面板中点按 "选项"按钮, 然后选择 "抹掉并安装"。

#### 如果您在使用 MacBook Air SuperDrive 时要重设密码, 则必须:

- 1 将 MacBook Air SuperDrive 接到 MacBook Air 上, 并插入 Mac OS X Install Disc 1。
- 2 重新启动 MacBook Air. 并在电脑启动时按住 C 键。
- 3 从菜单栏中选取 "实用工具" > "重设密码"。按照屏幕指示进行操作。

## 要从 MacBook Air SuperDrive 电脑使用 "磁盘工具", 则必须:

- 1 将 MacBook Air SuperDrive 接到 MacBook Air 上, 并插入 Mac OS X Install Disc 1。
- 2 重新启动 MacBook Air, 并在电脑启动时按住 C 键。
- 3 选取"安装器" > "打开磁盘工具"。"磁盘工具"打开时,请按照 "急救"面板 中的指示操作。

# <span id="page-47-0"></span>有关 AirPort Extreme 无线通信的问题

如果您在使用 AirPort Extreme 无线通信时遇到问题:

- 确保您想要连接的电脑或网络正在运行,并且有无线访问点。
- 确定您已按照基站或访问点附带的说明正确配置了软件。
- 确定您的电脑在另一台电脑或网络的范围内,附近的电子设备或金属结构会干扰 无线通信且会缩小其覆盖范围。重新放置电脑或转动电脑可以改善接收效果。
- 检杳菜单栏中的 AirPort 状态图标 (《)。信号强度最多可达四格。如果信号强度 很弱,则请您换个位置。
- 杳阅"AirPort帮助"(选取"帮助">"Mac帮助",然后从菜单栏中选取"资 源库" > "AirPort 帮助")。也请杳阅无线设备附带的说明以了解更多信息。

# <span id="page-47-1"></span>有关 Internet 连接的问题

MacBook Air 上的"网络设置助理"应用程序可以帮助您完成 Internet 连接的设置。 打开 "系统偏好设置" 并点按 "网络"。点按 "向导" 按钮以打开 "网络设置助理"。 如果 Internet 连接出现问题, 请使用 "网络诊断"。

#### 要使用"网络诊断":

- 1 诜取 "苹果" (■) > "系统偏好设置"。
- 2 点按 "网络",然后点按"向导"。
- 3 点按"诊断"以打开"网络诊断"。
- 4 按照屏幕指示进行操作。

如果"网络诊断"不能解决问题,则可能是尝试连接的 Internet 服务提供商 (ISP)、 用来连接 ISP 的外部设备或尝试访问的服务器发生问题。

如果您有两台或多台电脑要共享一个 Internet 连接,请确保您的无线网络已正确设 置。您需要知道 ISP 是仅提供一个 IP 地址,还是提供多个 IP 地址 (每台电脑一 个)。

如果只有一个 IP 地址,则必须使用一个可以共享连接的路由器,也称为网络地址 转换 (NAT) 或 "IP masquerading"。

有关设置信息,请杳阅路由器附带的文稿,或者询问建立网络的人员。您可以使用 AirPort 基站在多台电脑之间共享一个 IP 地址。有关使用 AirPort 基站的信息,请杳 阅 "Mac帮助", 或者访问 Apple AirPort 网站 www.apple.com.cn/support/airport。

如果使用这些步骤不能解决问题,请联系 ISP 或网络管理员。

## <span id="page-49-0"></span>保持软件最新

您可以连接至 Internet 并自动下载和安装 Apple 提供的最新免费软件、驱动程序和 其他增强软件。

当您的电脑连接到 Internet 时, "软件更新"会查看 Apple Internet 服务器上是否有 任何可供您电脑使用的更新。您可以设定 MacBook Air 定期检查 Apple 服务器,下 载和安装更新的软件。

#### 要核查更新的软件:

- 1 打开 "系统偏好设置"。
- 2 点按 "软件更新"图标并按照屏幕指示操作。
	- 有关更多信息,请在"Mac帮助"中搜索"软件更新"。
	- 关于 Mac OS X 的最新信息, 请访问 www.apple.com.cn/macosx。

## <span id="page-49-2"></span><span id="page-49-1"></span>了解更多信息、服务和支持

MacBook Air 没有用户可以自行维修或自行更换的部件。如果需要维修, 请联系 Apple 或将 MacBook Air 送到 Apple 授权服务提供商处。您可以通过网上资源、屏 幕帮助、"系统概述"或 Apple Hardware Test 来找到有关 MacBook Air 的更多信息。

#### 网上资源

有关网上服务与支持信息,请访问 www.apple.com.cn/support。从弹出式菜单中选 取您的国家或地区。您可以搜索 AppleCare 知识库, 核查软件更新, 或者从 Apple 的论坛获得帮助。

#### 屏墓帮助

您通常可以在"Mac帮助"中杳找问题解答,以及杳找相关说明和疑难解答信息。 选取 "帮助" > "Mac帮助"。

#### 系统概述

要获得有关 MacBook Air 的信息, 请使用 "系统概述"。它显示了已安装的硬件和 软件,序列号和操作系统版本,已安装内存的总量及更多信息。要打开"系统概 述",请从菜单栏中选取 "苹果"(▲)> "关于本机",然后点按 "更多信息"。

#### AppleCare 服务和支持

MacBook Air 含有 90 天的技术支持和一年的硬件保修期限, 这些服务可在 Apple Store 零售店或 Apple 授权的维修中心 (例如 Apple 授权服务提供商)获得。您可 以通过购买 "AppleCare 维护计划"来延长保修期限。有关信息,请访问 www.apple.com.cn/support/products, 或者访问下面列出的您所在国家或地区的网 站。

如果您需要协助, AppleCare 电话支持代表可以为您提供安装和打开应用程序的帮 助,以及进行基本的故障排除。请致电离您最近的支持中心 (前90天免费)。致 电之前请准备好购买日期以及 MacBook Air 的序列号。

您的90天免费电话支持干购机之日开始生效,但您可能要支付电话费用。

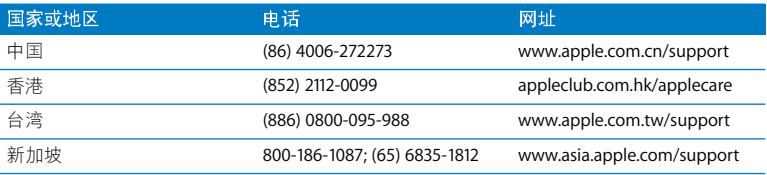

电话号码可能有所改变,可能会使用当地或国家的电话费率。完整的列表可在以下 网站找到:

www.apple.com/contact/phone\_contacts.html

## <span id="page-52-0"></span>找到产品序列号

使用以下一种方法来杳找电脑的序列号:

• 翻转 MacBook Air。系列号刻在合页旁的外壳上。

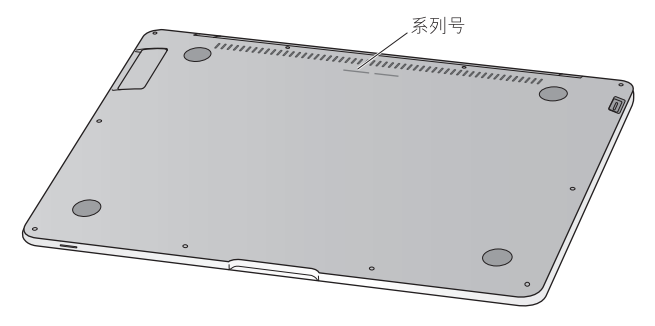

- 选取 "苹果" (●) > "关于本机", 然后点按 "Mac OS X"下面的版本信息。在 Mac OS X 版本号、 build 版本和序列号之间循环点按。
- 打开 "系统概述" (在 "/ 应用程序/实用工具 /" 中), 并点按 "硬件"。

**4**

<span id="page-54-1"></span><span id="page-54-0"></span>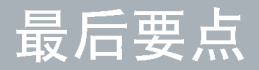

www.apple.com.cn/environment

Mac 帮助 Q 人机工程学

为了您个人和设备的安全,请务必依照这些规则来处理和清洁 MacBook Air,这同 时也有利于您更舒适地工作。将这些说明放在容易拿到的位置,以便您和其他用户 参老.

## <span id="page-55-0"></span>重要安全信息

【警告】如未能遵循这些安全说明,则可能导致火灾、触电或其他伤害及损失。

勿将电脑放在有水或潮湿的地方 使电脑远离各种液体源,诸如饮料、洗脸池、浴 缸 淋浴室等。保护电脑免受潮湿或阴雨天气 (如雨天、雪天和雾气)的侵袭。

处理 MacBook Air 请在稳定的工作表面上安装您的 MacBook Air. 以使电脑四周通 风顺畅,不要在枕头或其他柔软的材料上操作 MacBook Air、因为这些材料会阻塞 空气流动。操作电脑时请不要在键盘上放置任何物品。严禁将任何物体插入通风  $\Box$ 

正常使用时,MacBook Air 的底部会发热。如果您将 MacBook Air 放在膝上而且它变 得太热了,请将它从膝上移走并放在稳定的工作表面上。

使用 45W MagSafe Power Adapter 适配器 确定 AC 插头或 AC 电线已完全插入电源 适配器而且在将适配器插入电源插座之 前请确定 AC 插头上的电插脚已完全展开。 请仅使用 MacBook Air 附带的电源适配器或与本产品兼容并经 Apple 认可的电源适 配器。交流电源线提供了接地的插脚。正常使用时,电源适配器会发热。请总是将 电源话配器直接插入到电源插座上,或将其放在周围通风顺畅的位置。

如果遇到以下任一种情況,请断开电源话配器,并拔下其他所有电缆:

• 您想要清洁机壳 (请仅采用第 58 页介绍的建议讨程).

#### 第4章 最后要点 56

- 电源线或插头磨损或损坏。
- MacBook Air 或电源适配器被雨水、溅入到机壳内的异物弄湿, 或者严重受潮。
- MacBook Air 或电源适配器跌落或机壳损坏,或者您觉得需要讲行维修或修理。

MagSafe 电源端口含有磁体, 能够抹去信用卡、iPod 或其他设备上的数据。为了保 护数据,请使这些物品和其他磁性介质或设备远离电源适配器端口,至少相隔 25 **毫米 (1 英寸) 以上。** 

如果有碎片进入 MagSafe 电源端口,请用棉签轻轻地将碎片取出。

使用电池 如果电池已摔坏、撞坏、弯曲或变型,请勿继续使用。请勿将电池暴露 在 212° F 或 100° C 以上的温度环境中。请勿从 MacBook Air 上取下电池。电池应该 仅通过 Apple 授权服务提供商来更换。

避免听力损害 使用耳塞或耳机时如果音量很高,会造成听力的永久性损伤。听一 段时间音乐后,您会习惯较高的音量,虽然听起来可能很正常,但会损坏您的听 力。如果您感觉到耳鸣或听到的声音模糊不清,请摘下耳塞 (或耳机)并检杳一 下您的听力。 音量越大,听力就会越容易受到影响。 听力专家建议您采取以下措施 来保护听力:

- 限制使用耳塞或耳机以高音量收听的时间。
- 避免通过调高音量来隔离嘈杂的环境。
- 如果您听不到周围人说话的声音,请调低音量。

高危险活动警告 本电脑系统不适合用于核设施、飞机导航或通信系统、空中交通 管制系统中的操作,也不能用作可能由于电脑系统故障而导致死亡。人身伤害或严 重环境破坏的其他任何用涂。

#### 第4章 最后要点 57

## <span id="page-57-1"></span><span id="page-57-0"></span>重要处理信息

【注意】如未能遵循这些处理说明, 则可能导致 MacBook Air 或其他财产受损。

携带 MacBook Air 如果您使用提包或公文箱来携带 MacBook Air,请确定其中没有 零散部件 (如回形针或硬币),以免它们从电脑的开口处意外进入电脑内部或光盘 驱动器插槽,或者堵塞端口。同时,使磁性敏感物品远离 MagSafe 电源端口。

使用插头和端口 切勿强行将插头推入端口。连接设备时,请确定端口中没有碎 片,插头与端口匹配,并且插头和端口的方向正确对应。

存放 MacBook Air 如果打算长期存放 MacBook Air 清将其置于阴凉的环境中(理 想温度为 71°F或 22°C)并将其放电到总电量的 50%。如果要存放电脑的时间超过 五个月,请将电池放电到总电量的50%左右。要维持电池的电量,请每隔六个月 左右将申池重新充申到总申量的 50%。

<span id="page-57-2"></span>清洁 MacBook Air 清洁电脑外壳及其组件之前, 先关闭 MacBook Air, 然后拔下电 源适配器。使用一块湿润、柔软、不起绒的布料来清洁电脑的外壳。避免任何一个 开口外受潮。不要将液体直接喷射到电脑上。不要使用可能会损坏电脑表面的气雾 喷剂、溶剂或研磨剂。

清洁 MacBook Air 屏幕 要清洁 MacBook Air 屏幕, 请先关闭 MacBook Air 并拔下电 源话配器。然后使用 MacBook Air 附带的抹布来擦拭屏幕。如果需要的话,请用水 蘸温抹布, 不要将液体直接喷射到屏墓上,

## <span id="page-58-0"></span>了解人机工程学

下面是有关如何设置健康的工作环境的一些技巧。

## 键盘和触控板

使用键盘和触控板时,双肩要放松。上臂和前臂应形成一个稍大于直角的角度,手 腕和手掌大致成一条直线。

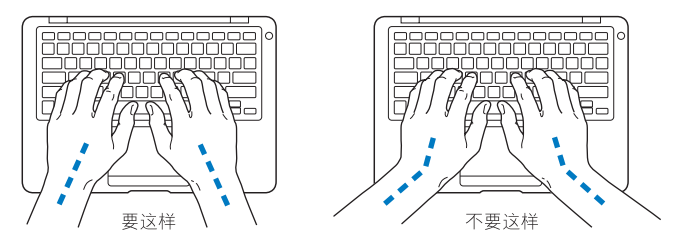

在击键或使用触控板时手指要轻触, 双手和手指应保持放松。不要把拇指卷曲在手 掌下。

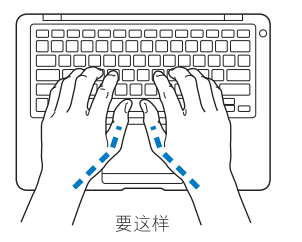

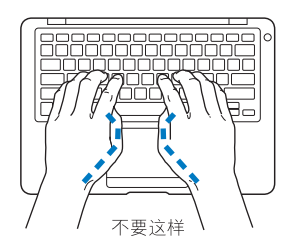

经常改变一下手的姿势以避免疲劳。在不间断的频繁操作之后,有些电脑用户会感 到手,手腕或手臂不话。如果手,手腕或手臂出现慢性疼痛或不话,请向合格的健 康专家咨询.

### 外部鼠标

如果您使用外部鼠标,请将鼠标与键盘放置在同一高度且操作舒适的位置。

#### 座椅

最好使用可调节高度的座椅,且带有坚固而舒适的靠背。调整椅子的高度,使大腿 放平,双脚平放在地面上。座椅靠背应支撑背的下部(腰部)。请参照制造商的说 明, 根据白身体形调节椅背,

您可能需要调高椅子,使前臂和手与键盘成适当的角度。如果这样做您的双脚无法 平放在地板上,则可以用高度和倾角可调的搁脚板将脚垫平。 您也可以降低桌面, 这样就不需要脚垫了。还有一种方法是使用键盘托架比常规工作面稍低的工作台。

#### 内建显示屏

调节显示屏角度,尽量减少眩光和头顶灯光或户外光的反射。如果调整显示屏时遇 到阴力,请不要强行调整。显示屏打开角度不能超过 125 度。

当您将电脑从一个工作地点移到另一个工作地点或者工作环境的灯光有所改变 时,您可以相应地调整显示屏的亮度。

有关人机工程学的更多信息, 可在以下网站找到:

www.apple.com/about/ergonomics

第4章 最后要点 60

# <span id="page-60-0"></span>Apple 和环境

Apple Inc. 已经意识到有责任将它的业务及产品对环境造成的影响降到最小。

有关更多信息,可以在以下网站找到:

www.apple.com.cn/environme

#### <span id="page-62-0"></span>**Regulatory Compliance Information**

#### **FCC Compliance Statement**

This device complies with part 15 of the FCC rules. Operation is subject to the following two conditions: (1) This device may not cause harmful interference, and (2) this device must accept any interference received, including interference that may cause undesired operation. See instructions if interference to radio or television reception is suspected.

L'utilisation de ce dispositif est autorisée seulement aux conditions suivantes: (1) il ne doit pas produire de brouillage et (2) l'utilisateur du dispositif doit étre prêt à accepter tout brouillage radioélectrique reçu, même si ce brouillage est susceptible de compromettre le fonctionnement du dispositif.

#### **Radio and Television Interference**

This computer equipment generates, uses, and can radiate radio-frequency energy. If it is not installed and used properly—that is, in strict accordance with Apple's instructions—it may cause interference with radio and television reception.

This equipment has been tested and found to comply with the limits for a Class B digital device in accordance with the specifications in Part 15 of FCC rules. These specifications are designed to provide reasonable protection against such interference in a residential installation. However, there is no guarantee that interference will not occur in a particular installation.

You can determine whether your computer system is causing interference by turning it off. If the interference stops, it was probably caused by the computer or one of the peripheral devices.

If your computer system does cause interference to radio or television reception, try to correct the interference by using one or more of the following measures:

- Turn the television or radio antenna until the interference stops.
- Move the computer to one side or the other of the television or radio.
- Move the computer farther away from the television or radio.
- Plug the computer in to an outlet that is on a different circuit from the television or radio. (That is, make certain the computer and the television or radio are on circuits controlled by different circuit breakers or fuses.)

If necessary, consult an Apple Authorized Service Provider or Apple. See the service and support information that came with your Apple product. Or consult an experienced radio/television technician for additional suggestions.

*Important:* Changes or modifications to this product not authorized by Apple Inc., could void the EMC compliance and negate your authority to operate the product.

This product has demonstrated EMC compliance under conditions that included the use of compliant peripheral devices and shielded cables (including Ethernet network cables) between system components. It is important that you use compliant peripheral devices and shielded cables between system components to reduce the possibility of causing interference to radios, television sets, and other electronic devices.

*Responsible party (contact for FCC matters only):* Apple Inc. Corporate Compliance 1 Infinite Loop M/S 26-A Cupertino, CA 95014-2084

#### **Wireless Radio Use**

This device is restricted to indoor use when operating in the 5.15 to 5.25 GHz frequency band.

Cet appareil doit être utilisé à l'intérieur.

#### **Exposure to Radio Frequency Energy**

The radiated output power of the AirPort Extreme technology is below the FCC radio frequency exposure limits. Nevertheless, it is advised to use the wireless equipment in such a manner that the potential for human contact during normal operation is minimized.

#### **FCC Bluetooth Wireless Compliance**

The antenna used with this transmitter must not be collocated or operated in conjunction with any other antenna or transmitter subject to the conditions of the FCC Grant.

#### **Bluetooth Industry Canada Statement**

This Class B device meets all requirements of the Canadian interference-causing equipment regulations.

Cet appareil numérique de la Class B respecte toutes les exigences du Règlement sur le matériel brouilleur du Canada.

#### **Industry Canada Statement**

Complies with the Canadian ICES-003 Class B specifications. Cet appareil numérique de la classe B est conforme à la norme NMB-003 du Canada. This device complies with RSS 210 of Industry Canada.

#### **Europe—EU Declaration of Conformity**

See: www.apple.com/euro/compliance

#### **Korea Statements**

"당해 무선설비는 운용 중 전파혼신 가능성이 있음" "이 기기는 인명안전과 관련된 서비스에 사용할 수 없습니다"

B급 기기 (가정용 정보통신기기)

이 기기는 가정용으로 전자파적합등록을 한 기기로서 주거지역에서는 물론 모든지역에서 사용할 수 있습니다.

#### **Singapore Wireless Certification**

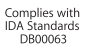

#### **Taiwan Wireless Statements**

#### 於 2.4GHz 區域內操作之 無線設備的警告聲明

經型式認證合格之低功率射頻電機,非經許可,公司、 商號或使用者均不得擅自變更頻率、加大功率或變更原 設計之特性及功能。低功率射頻電機之使用不得影響飛 航安全及干擾合法通信;經發現有干擾現象時,應立即 停用,並改善至無干擾時方得繼續使用。前項合法通信 指依電信法規定作業之無線電通信。低功率射頻電機須 忍受合法通信或工業、科學及醫療用電波輻射性電機設 備之干擾。

#### 於 5.25GHz 至 5.35GHz 區域內操作之 無線設備的警告聲明

工作頻率 5.250 ~ 5.350GHz 該頻段限於室內使用。

#### **Taiwan Class B Statement**

Class B 設備的警告磬明 NIL

#### **Russia**

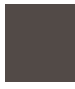